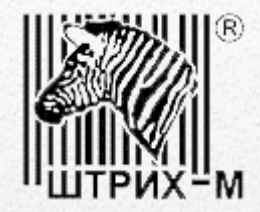

# Инструкция по активации блока СКЗИ тахографа

*Ver. #5.1*

*Москва, 2014 г.*

# Оглавление

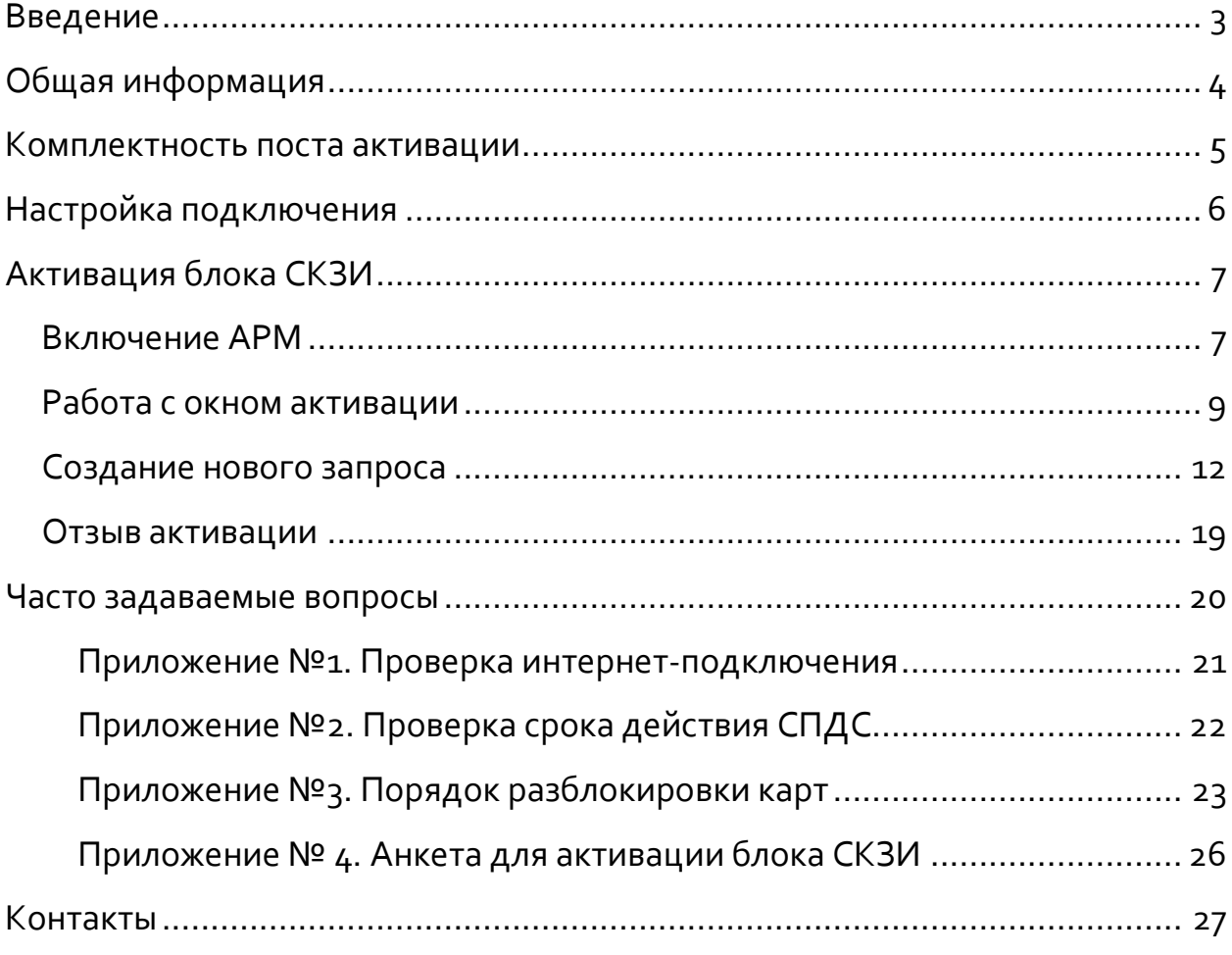

# <span id="page-2-0"></span>**Введение**

Данное руководство предназначено для ознакомления сотрудниками мастерских с процессом активации блока СКЗИ тахографа. Инструкция содержит подробное изложение данного процесса и содержит рекомендации компаний ООО НТЦ «Измеритель», ЗАО «Атлас-карт», ФБУ Росавтотранс, а также будут приведены ответы на часто задаваемые вопросы, возможные проблемы и варианты их решения.

# <span id="page-3-0"></span>**Общая информация**

В соответствии с Приказом № 36 Министерства Транспорта Российской Федерации, тахографы, предназначенные для установки на транспортные средства, осуществляющие коммерческую деятельность только на территории РФ, обязательно должны быть оборудованы средством криптографической защиты информации (СКЗИ). На данный момент в тахографы устанавливается навигационно-криптографический модуль НКМ-1, он реализует алгоритмы криптографического преобразования информации и обеспечивает непрерывную, регистрацию информации о скорости и маршруте движения транспортного средства, о режиме труда и отдыха водителей транспортного средства.

**ВАЖНО!** *Активация блока СКЗИ является строго лицензируемой деятельностью, для которой необходимо наличие лицензии ФСБ РФ у мастерской.* 

## <span id="page-4-0"></span>**Комплектность поста активации**

Для того чтобы активизировать блоки СКЗИ тахографов необходимо иметь следующее оборудование:

• Бездисковая рабочая станция (APM) - Kraftway Credo VV22;

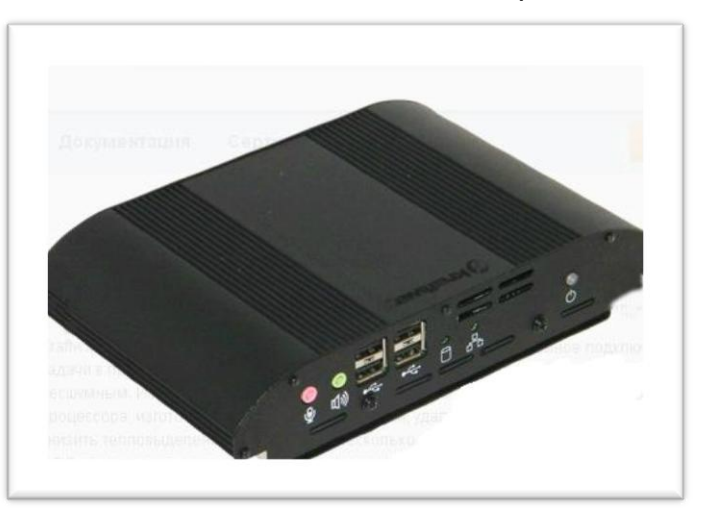

устройство чтения карт тахографа (кардридер);

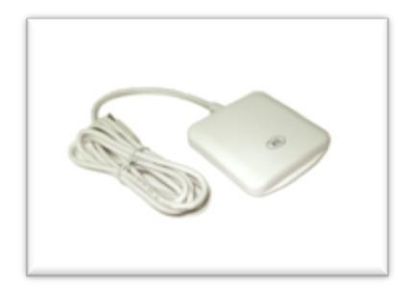

- карта мастерской соответствующая Приказу №36 Министерства транспорта РФ;
- флэш накопитель для построения системы доверенного сеанса (СПДС) с указанным PIN кодом на одной стороне;

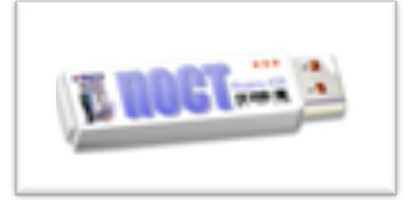

- комплект периферийных устройств (клавиатура, мышь);
- подключение к интернету;
- монитор (с разрешением не ниже 1024 х 768);

# <span id="page-5-0"></span>**Настройка подключения**

АРМ не требует дополнительных настроек, так как СПДС содержит в себе все необходимые данные. Если АРМ подключен к интернету через роутер, то необходимо выполнить следующие настройки:

#### **1. Получение IP-адреса для терминала.**

СПДС сконфигурирован на работу с адресами, полученными с сервера DHCP. Для правильной работы с DHCP нужно на DHCP сервере зарезервировать IP адрес для терминальной станции (по известному MAC интерфейса eth0) и для этого адреса изменить параметр 003 Router (Маршрутизатор) на IP адрес другого шлюза, через который должна выходить терминальная станция. В этом случае, при получении IP адреса с DHCP сервера будет установлен нужный шлюз по умолчанию.

## **2. Настройка Firewall.**

- a. На файрволе клиента должны быть открыты порты для работы с FTP сервером системы управления, находящейся в Атлас-карт (IP 109.73.43.12) :
- исходящий трафик до системы управления (ip 109.73.43.12): 20, 21 TCP (FTP);
- входящий трафик от системы управления: разрешены динамические порты для passive-FTP (stateful); разрешены исходящие подключения на всех портах вашего firewall.
- b. Проверьте, что для терминальной станции на маршрутизаторе открыт выход наружу по протоколу UDP;
- c. Если на офисном маршрутизаторе запущен и работает другой IPSec VPN сервис, который использует порты UDP 500, 4500, то СПДС-ПОСТ построить VPN не сможет, т.к. порты для IPSec заняты и в этом случае нужно искать другой путь выхода в интернет (возможно через другое оборудование).

# <span id="page-6-0"></span>**Активация блока СКЗИ**

Процедуру активации можно разделить на следующие этапы:

- создание запроса на сертификат путем ввода данных о компании и транспортном средстве;
- загрузка данных об организации в тахограф и считывание номеров СКЗИ и тахографа;
- отправка запроса на получение сертификата;
- ожидание выдачи сертификата;
- загрузка полученного сертификата в тахограф.

**ВАЖНО!** *Блок СКЗИ является некорректируемой памятью тахографа, следовательно, активизировать его можно только один раз.*

## <span id="page-6-1"></span>*Включение АРМ*

После включения бездисковой рабочей станции, с подключенным интернетом, необходимо вставить СПДС в любой USB порт на передней или задней панели и нажать кнопку включения на лицевой стороне.

**ВАЖНО!** *При каждом включении АРМа (после нажатия кнопки включения) нужно переподключить СПДС в USB порт, в противном случае, АРМ будет перезагружаться и циклично издавать звуки разной тональности.*

Далее появится экран, где нужно ввести PIN код СПДС ([Рис.](#page-7-0) 1).

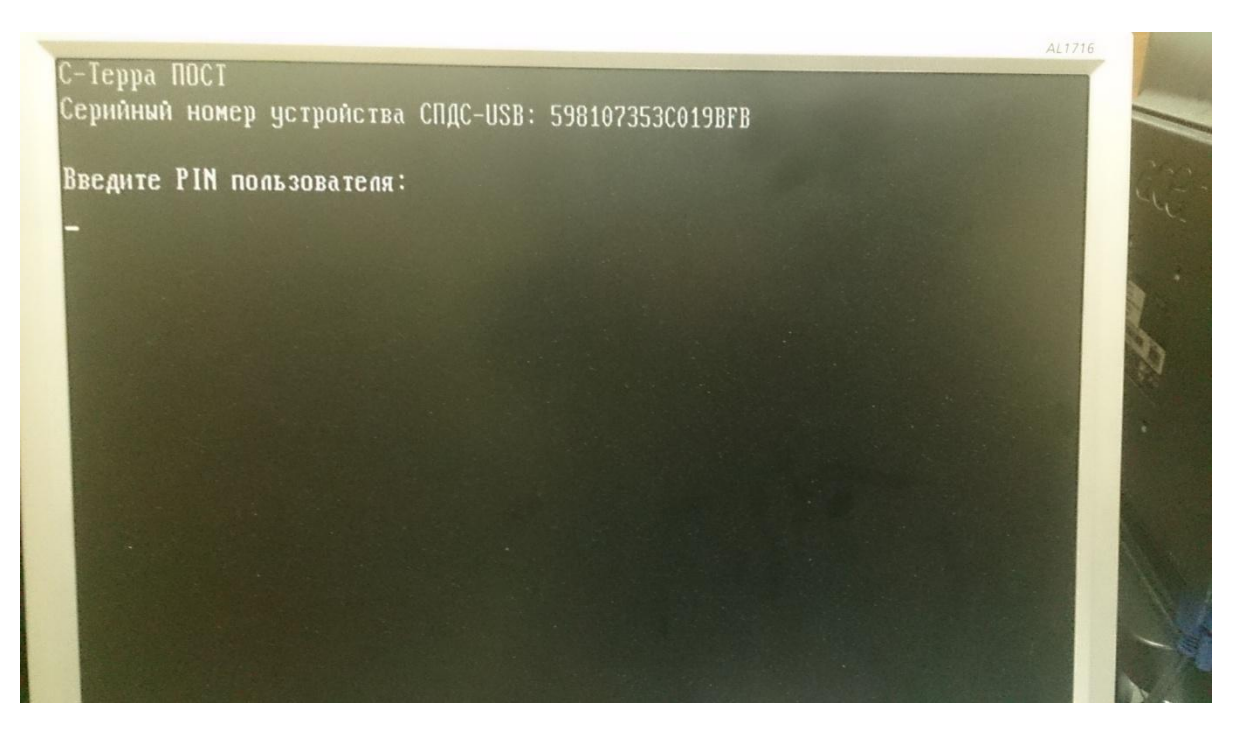

Рис. 1. Ввод PIN кода СПДС

<span id="page-7-0"></span>**ВАЖНО!** *PIN код обязательно должен быть введен с использованием цифр расположенных в верхней части клавиатуры. Для СПДС предусмотрено 5 попыток ввода PIN кода, после их использования СПДС заблокируется. Для разблокировки СПДС должен быть отправлен в ЦТО для перепрошивки.*

После успешного ввода PIN кода на экране будет отображаться большой перечень верификации файлов.

Следующее окно - это процесс отображения загрузки системы доверенного построения сеанса ([Рис.](#page-7-1) 2).

<span id="page-7-1"></span>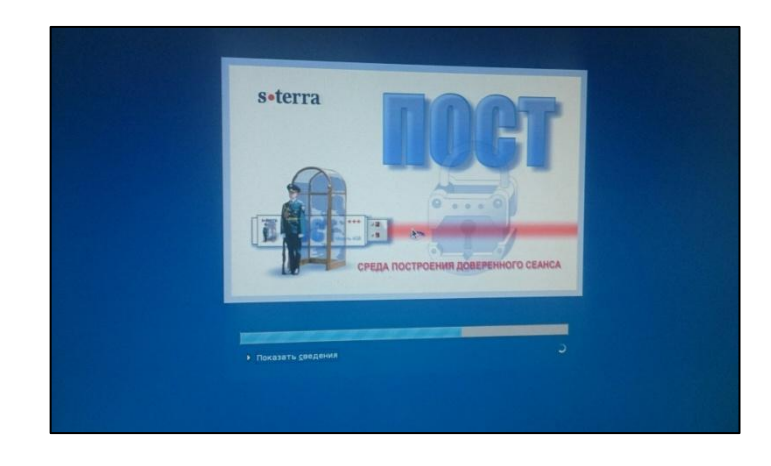

Рис. 2. Загрузка системы построения доверенного сеанса

После окончания загрузки будет отображено сообщение о входе (или отмене входа) в административный режим ([Рис.](#page-8-1) 3). В штатном режиме, то есть при проведении активации, выберите пункт «Отмена». Административный режим нужен для выполнения обновления сертификата СПДС, например, при окончании его срока действия.

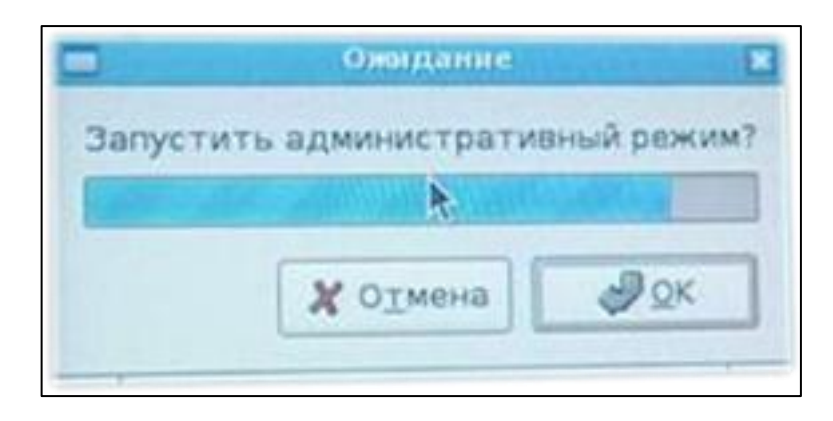

Рис. 3. Вход в административный режим

## <span id="page-8-1"></span><span id="page-8-0"></span>*Работа с окном активации*

После выполнения вышеупомянутых действий, появится окно активации. Оно представляет собой окно браузера по типу Internet Explorer ([Рис.](#page-8-2) 4). На начальной странице нужно выполнить два действия:

- вставить в кардридер карту мастерской;
- ввести PIN код **карты мастерской**.

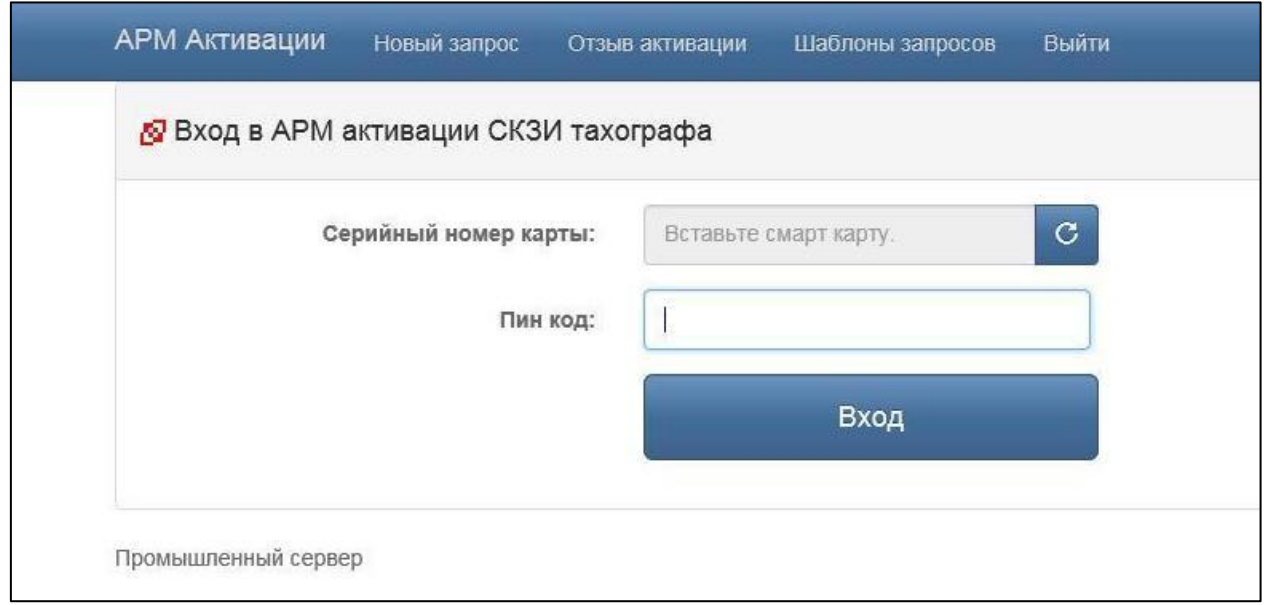

<span id="page-8-2"></span>Рис. 4. Начальная страница окна активации

**ВАЖНО!** *PIN код обязательно должен быть введен с использованием цифр расположенных в верхней части клавиатуры. Для карты мастерской предусмотрено 3 попытки ввода PIN кода. После их использования карта блокируется. В отличие от СПДС, при корректном вводе PIN кода, счетчик неверно введенных попыток обнуляется. (Разблокировка карт будет описана в Приложении №3 к данной инструкции).*

Если, после ввода карты в кардридер, номер автоматически не отобразился, то нажмите на кнопку обновления (справа от поля «Серийный номер карты»). После ввода PIN кода карты нажмите кнопку «Вход».

Теперь на экране отобразился «домашний» экран активации [\(Рис.](#page-9-0) 5). Рассмотрим его поподробнее.

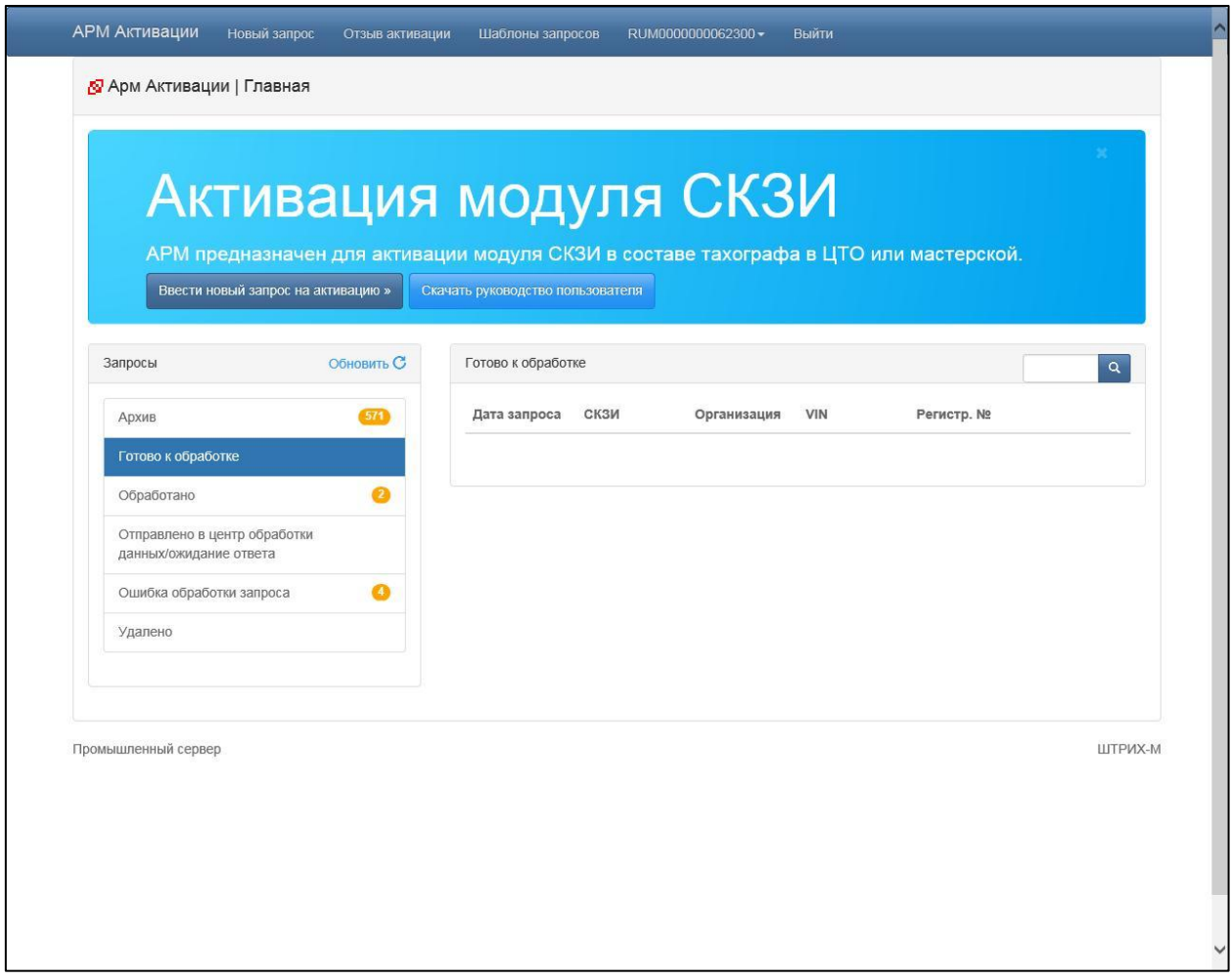

<span id="page-9-0"></span>Рис. 5. «Домашний» экран активации

Вверху находятся несколько вкладок: АРМ Активации, Новый запрос, Отзыв активации, Шаблоны запросов, Имя пользователя (в виде номера используемой карты мастерской), Выйти ([Рис.](#page-10-0) 6).

**АРМ Активации** Новый запрос Отзыв активации Шаблоны запросов RUM000000062300 -Выйти

#### Рис. 6. Главное меню

- <span id="page-10-0"></span>АРМ Активации: возвращает к «домашнему» экрану активации с любого другого экрана;
- Новый запрос: открывает страницу с формой для ввода юридических реквизитов и данных о транспортном средстве для отправки запроса на сертификат.
- Отзыв активации: открывает страницу с формой для отзыва уже действующего сертификата. Данное действие выполняется при ошибочном вводе данных (юридических реквизитов или о транспортном средстве), окончании срока действия блока СКЗИ, преждевременный выход из строя блока СКЗИ.

**ВАЖНО!** *После выполнения отзыва активизации должна выполняться обязательная смена блока СКЗИ тахографа.*

- Шаблоны запросов: отрывает форму создания шаблона. Данный действие будет актуально только при наличии нескольких активаций на одну и ту же компанию.
- Имя пользователя: в этом поле отображается номер используемой карты мастерской. При нажатии на номер карты можно сменить пользователя.

**ВАЖНО!** *При смене карты мастерской в кардридере, обязательно производите смену пользователя. В противном случае вы не будете видеть статусы своих запросов, архива и т.д., так как карта не содержит этой информация, а отображение происходит путем сверки номера карты с данными хранящимися на серверах ФБУ Росавтотранс. Из этого следует, что если срок действия вашей карты истек, то пришедшая новая карта не будет содержать информацию по прошлым активациям.*

## <span id="page-11-0"></span>*Создание нового запроса*

Для создания нового запроса необходимо иметь данные перечисленные в Приложении №4 к настоящей инструкции. В главном меню выберите пункт «Новый запрос». После этого АРМ попросит ввести еще раз PIN код карты мастерской. Далее откроется пустая форма запроса ([Рис.](#page-11-1) 7).

**ВАЖНО!** *Блок СКЗИ всегда активируется на компанию, которая непосредственно осуществляет коммерческую деятельность. Активация на частное (физическое) лицо невозможна, так как частное лицо не имеет права вести коммерческую деятельность.*

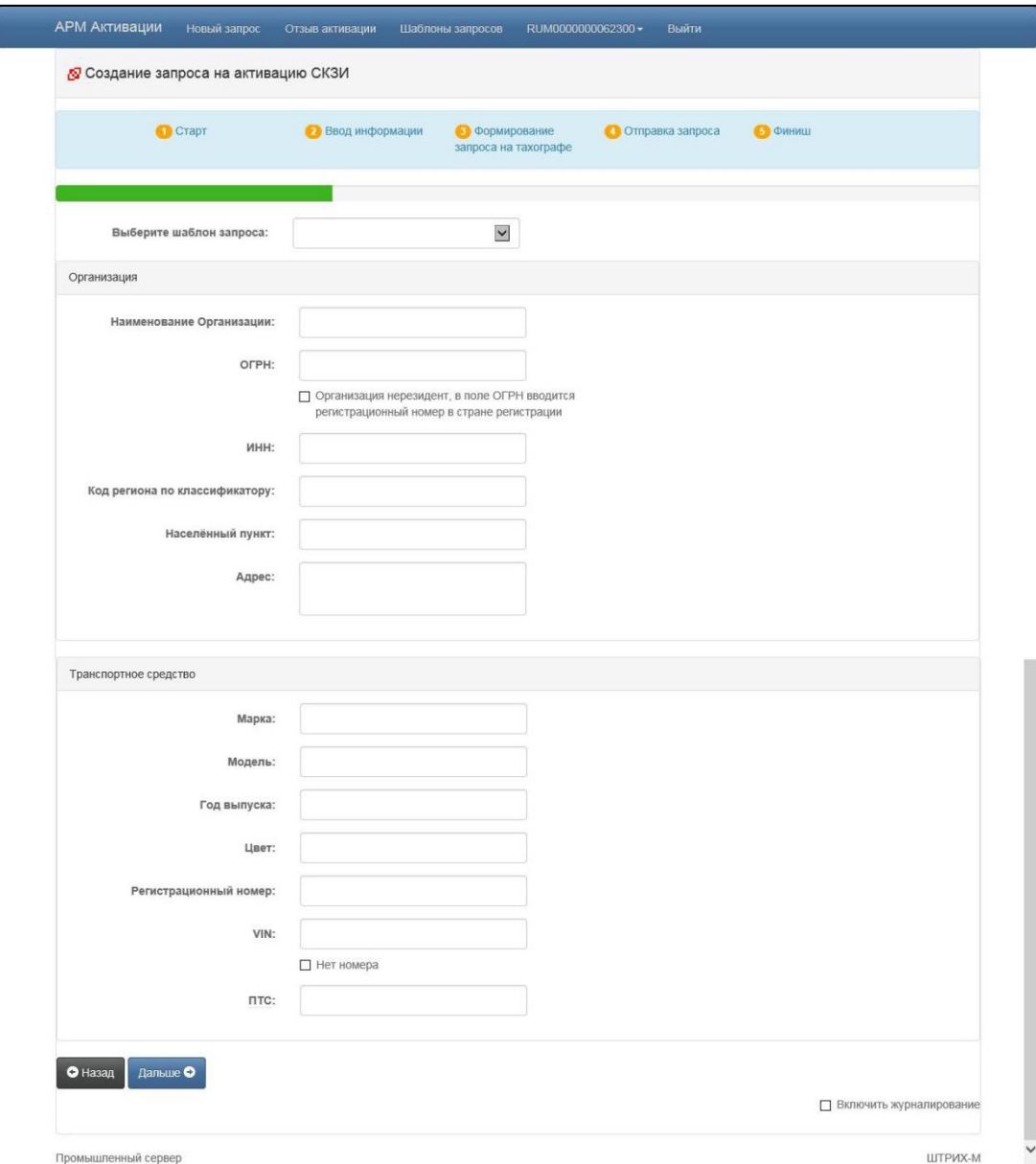

<span id="page-11-1"></span>Рис. 7. Форма нового запроса

Общие рекомендации к заполнению:

- все поля должны быть заполнены русскими буквами (исключения: Марка, Модель, VIN);
- ни одно из полей не должно содержать символов «» (кавычки), /(дроби);
- пункт «Организация нерезидент…» выбирается в том случае, если компания зарегистрирована за пределами РФ, тогда в поле ОГРН вводится EIN (Employer Identification Number);
- в области «Организация» вводятся требуемые реквизиты компании. **Все** данные должны заполняться на основании реквизитов **«головного» офиса** компании (филиалы не имеют юридического адреса). При возникновении ДТП, все судебные разбирательства и претензии будут предъявлены организации указанной в НКМ;
- в графе «Населенный пункт» вводится только название города, поселка и т.д. в формате г. Москва или пос. Лесной;
- в графе «Марка» пишется только название производителя, например: КАМАЗ, МАЗ, Mercedes-Benz. Все остальные цифры или слова пишутся в строке «Модель»;
- VIN номер должен содержать 17 знаков и пишется только на английской раскладке без пробелов и заглавными буквами, если количество знаков отличное от 17-ти или VIN отсутствует, то установите метку «Нет номера». В VIN номере не могут содержаться буквы O,I,Q, даже если они явно видны в ПТС, эти буквы необходимо заменить на цифры:
- $-1$  1:
- $O 0$ :
- $-$  Q 0.
- поле «Регистрационный номер» заполняется русскими, заглавными буквами и цифрами, слитно. **Обязательно** должен быть указан код региона.
- в строке «ПТС» указывается номер ПТС транспортного средства русскими, заглавными буквами и цифрами, слитно.

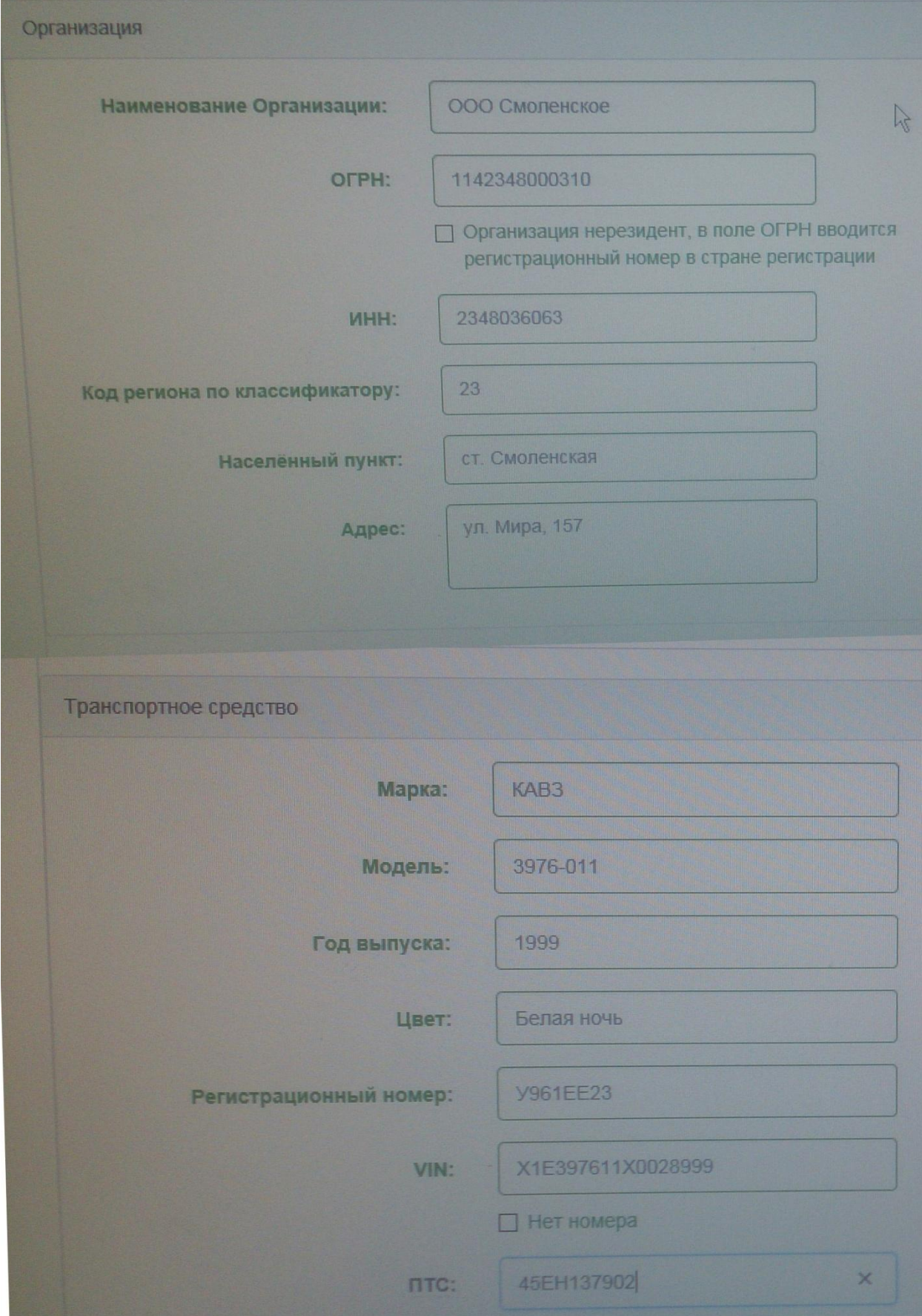

Рис. 8. Пример заполнения запроса на активацию

После заполнения всех полей нажмите кнопку «Дальше» в нижней части экрана. Появится сообщение о том, что нужно вставить карту мастерской в тахограф для выполнения Шага №1.

**ВНИМАНИЕ!** *После этого момента будет невозможна корректировка юридических реквизитов компании!*

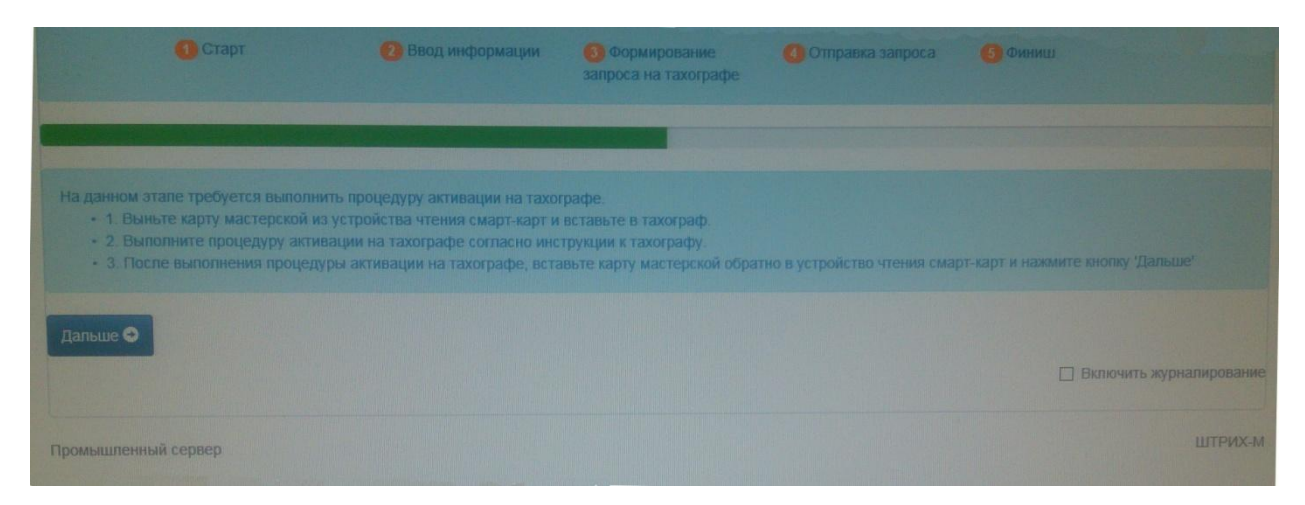

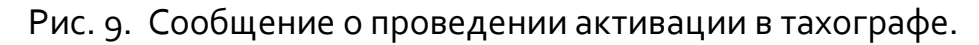

Подключите питание к тахографу в соответствии с распиновкой фишки «А» расположенной на задней части тахографа.

**ВАЖНО!** *Убедитесь, что дисплей тахографа пишет о необходимости выполнения Шага №1.*

Выньте карту мастерской из кардридера и вставьте в слот №1 тахографа. Введите PIN код карты мастерской с помощью клавиатуры тахографа. На последней цифре PIN кода задержите нажатие кнопки «ОК» до появления приветственного сообщения на дисплее. После этого момента, тахограф загрузит в блок НКМ данные о компании, а также считает с тахографа его серийный номер (в 16-ой системе счисления) и серийный номер НКМ. По окончании загрузки тахограф автоматически выдаст карту.

**ВАЖНО!** *Убедитесь, что дисплей тахографа пишет о необходимости выполнения Шага №2. Если дисплей тахографа попрежнему пишет о необходимости выполнить Шаг №1, то повторите процедуру создания запроса.*

Снова вставьте карту мастерской в кардридер АРМа и нажмите кнопку «Дальше». Поля реквизитов организации должны отображаться на темном фоне, так как они заблокированы для коррекции, а также должны отобразиться номера СКЗИ и серийный номер тахографа. Еще раз проверьте правильность заполнения данных о транспортном средстве. Если введенные данные верны, нажмите кнопку «Отправить запрос и завершить работу мастера» в нижней части экрана. Далее появится сообщение об успешной отправке запроса.

**ВНИМАНИЕ!** *После выполнения этого действия корректировка данных о транспортном средстве невозможна!*

Вернитесь к «домашнему» экрану активации. Можно увидеть, что слева, напротив пункта «Отправлено в центр обработки …» появился один запрос ([Рис.](#page-15-0) 10).

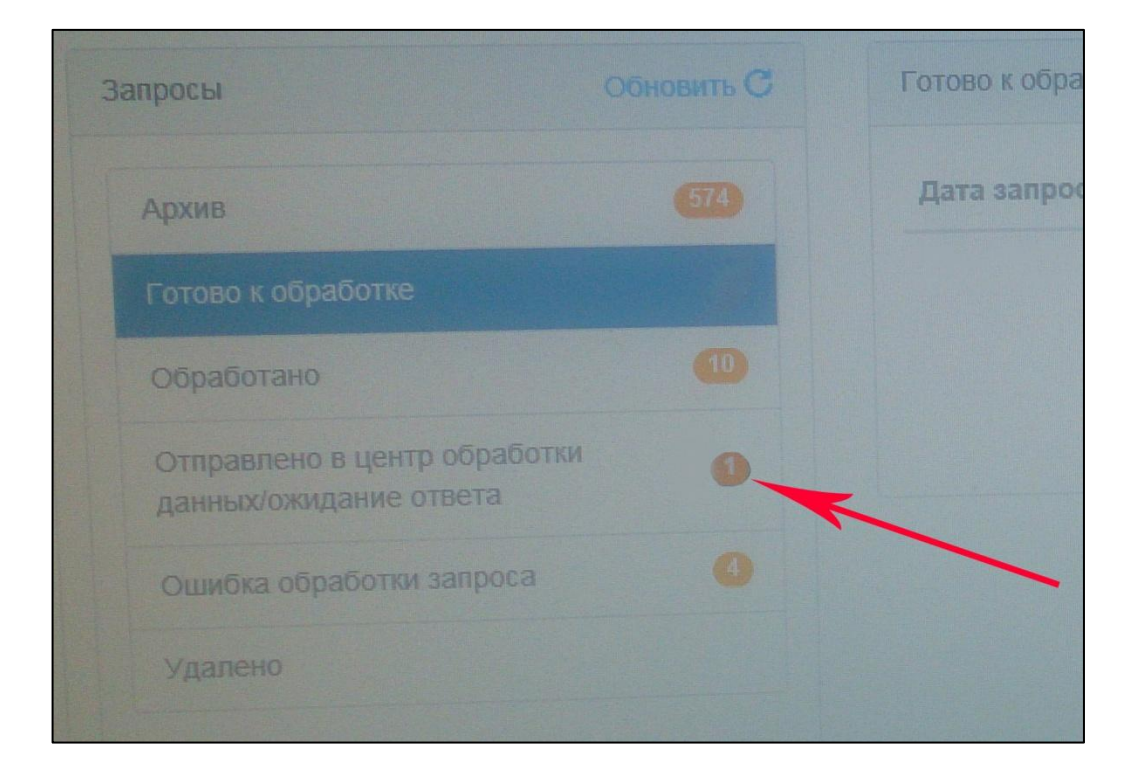

Рис. 10. Отображение отправленных запросов.

<span id="page-15-0"></span>Теперь можно создать новый запрос или дождаться ответа с сертификатом по ранее отправленному запросу. Если будут отправлены еще запросы, то эта цифра будет отображать общее количество отправленных запросов. Допустимое время ожидания от 15 минут до суток. Как только придет сертификат, запросы будут переноситься из поля «Отправлено в центр обработки …» в поле «Готово к обработке» ([Рис.](#page-16-0) 11).

Если запрос отправлен с ошибкой, то он окажется в пункте «Ошибка обработки запроса». Выбрав этот пункт, в правой части экрана, отобразится причина ошибки [\(Рис.](#page-16-1) 12).

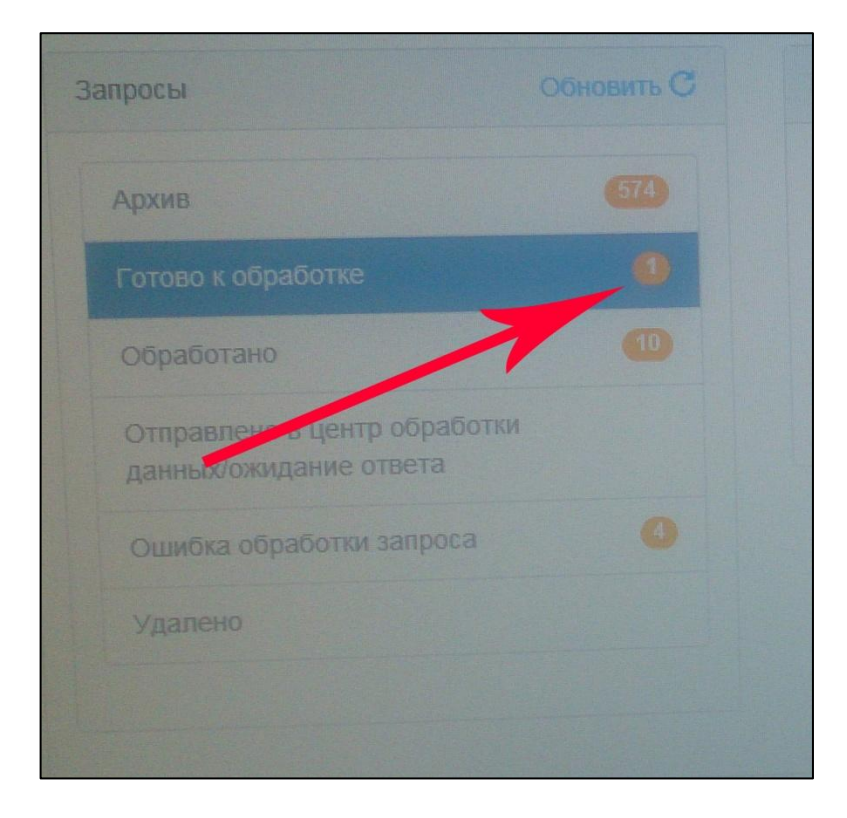

Рис. 11. Безошибочный ответ.

<span id="page-16-0"></span>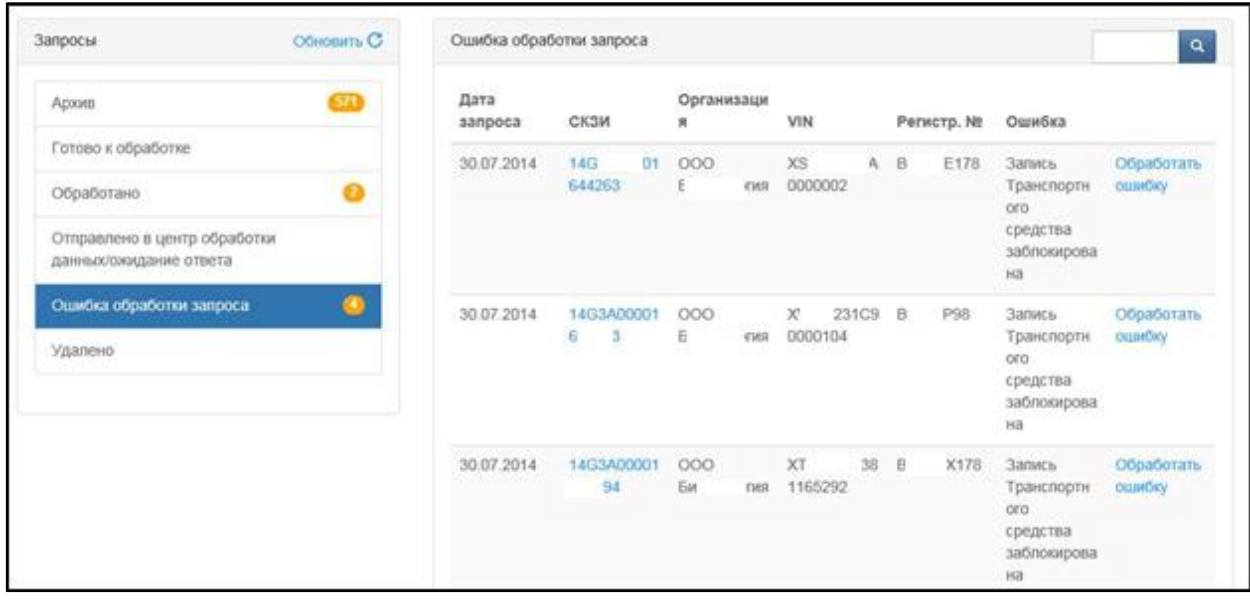

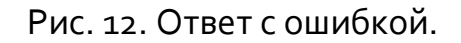

<span id="page-16-1"></span>Щелкните левой кнопкой мыши на пункте «Готово к обработке». В правой части экрана будет доступна кнопка «Активировать СКЗИ» [\(Рис.](#page-17-0) 13).

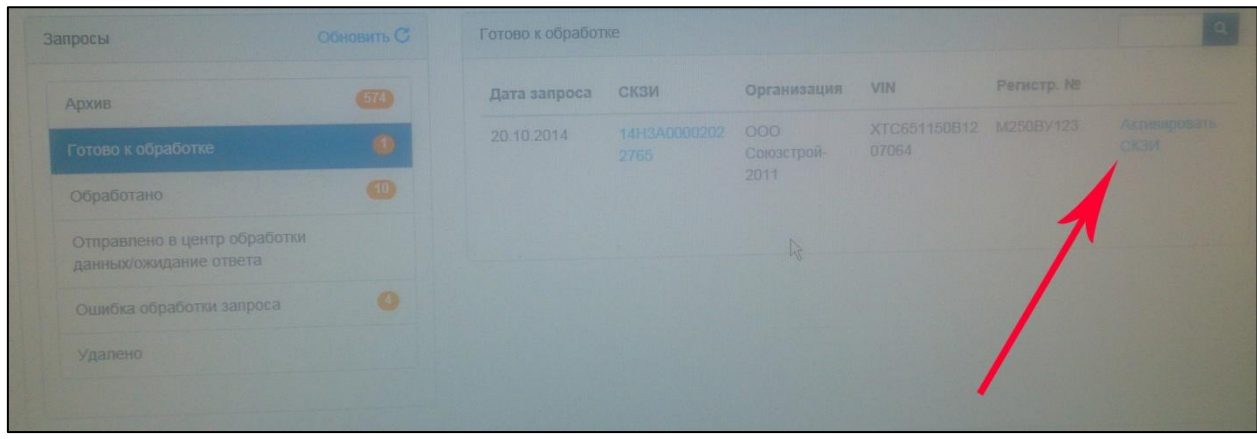

Рис. 13. Активация СКЗИ.

<span id="page-17-0"></span>Нажав на неё, на экране отобразится запрос. Снова введите PIN код карты и нажмите на кнопку «Записать сертификат». Появится сообщение, что сертификат успешно записан на карту и запрос перейдет в статус «Обработано». Этот пункт является аналогом суточного архива. То есть, по истечению суток, с момента активации СКЗИ, ваш запрос перейдет из поля «Обработано» в «Архив».

**ВАЖНО!** *Если ответов с сертификатами несколько, не перепутайте тахограф и сертификат, который вы записали. Всегда сверяйте номера СКЗИ, который написан на дисплее тахографа, с указанным в сертификате. В противном случае, при загрузке сертификата «не в свой» тахограф у вас высветится ошибка «Неверное состояние НКМ» и сертификат придется восстанавливать.*

Извлеките карту из кардридера АРМа и вставьте в первый слот тахографа. Снова введите PIN код карты мастерской. Появится сообщение о загрузке данных. После завершения загрузки тахограф автоматически выбросит карту и на его дисплее должно появиться сообщение «Активируйте машину в блоке СКЗИ». Данное сообщение говорит о том, что блок СКЗИ тахографа успешно активирован.

## <span id="page-18-0"></span>*Отзыв активации*

При ошибочно введенных данных во время активации тахографа: при смене каких-либо данных по транспортному средству или юридических реквизитов компании, а также по окончании срока действия блока СКЗИ или наступлением гарантийного случая, в соответствии с Приказом №36 Министерства транспорта РФ, должна производиться замена блока СКЗИ с последующим отзывом прошлой активации. Для этого в главном меню нажмите на пункт «Отзыв активации» ([Рис.](#page-18-1) 14).

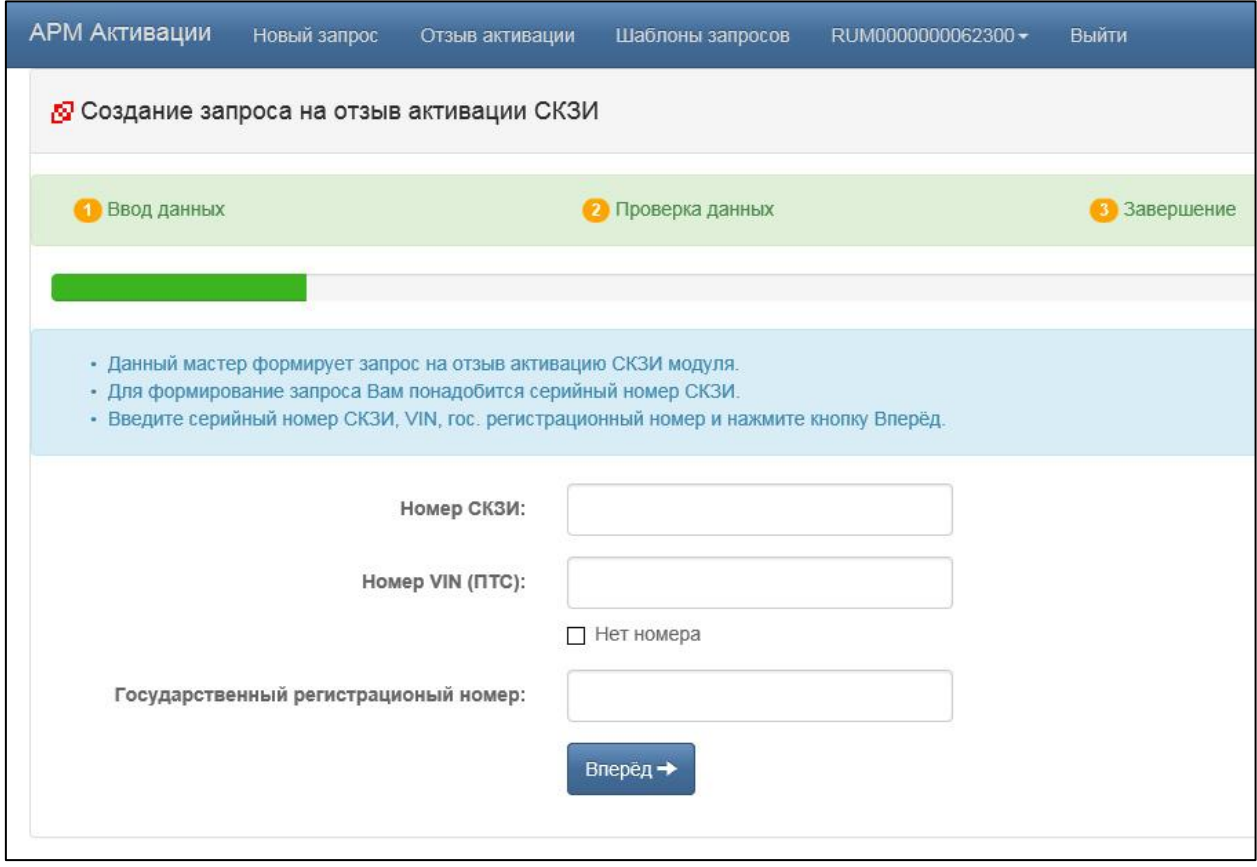

Рис. 14. Окно отзыва активации.

<span id="page-18-1"></span>Заполните все поля и нажмите кнопку «Вперед». Если данные введены верно, то отобразится полностью заполненная форма запроса по указанным данным. Внизу страницы нажмите кнопку «Отозвать активацию». Отзыв происходит моментально, в архиве появится пустая строка с номером отозванного блока СКЗИ. Если, по какой-либо причине, некоторые данные отсутствуют, то нужно отправить запрос на электронный адрес <sp@shtrih-m.ru>, указать тему «Данные для отзыва сертификата», в тексте письма указать все данные, которые вам известны по активации (например, номер тахографа, с шильда или распечатки тахографа, VIN номер машины).

# **Часто задаваемые вопросы**

<span id="page-19-0"></span>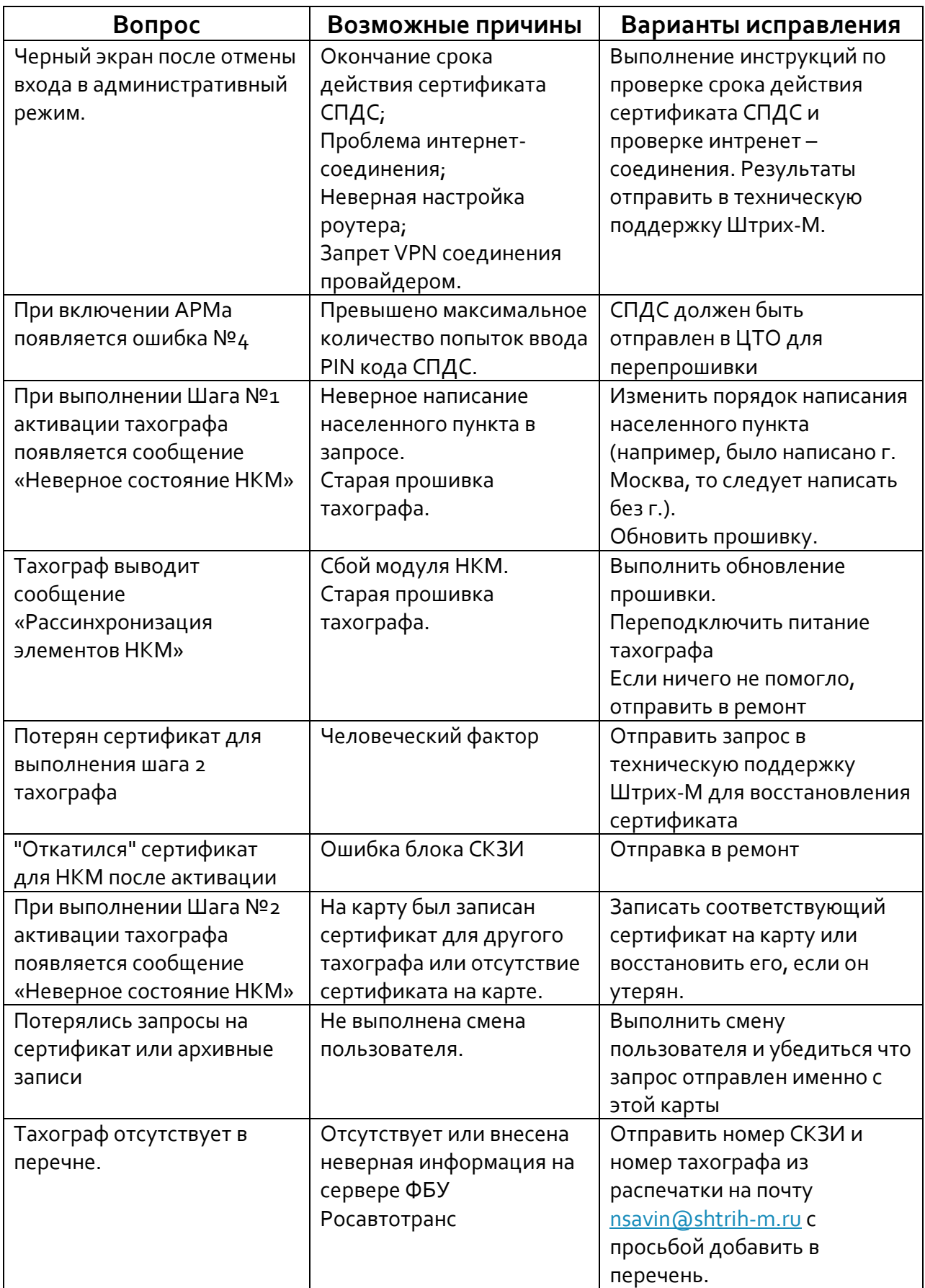

## **Инструкция по проверке подключения**

- <span id="page-20-0"></span>1. Вставить СПДС в терминал
- 2. Проверить, что сетевой кабель подключен к терминалу.
- 3. Включить терминал
- 4. Навести курсор мыши на левый значок в правом верхнем углу и убедиться, что во всплывающем окне появилось сообщение **"Wired network connection 'Eternet (DHCP)' active"** Если вместо этого появляется сообщение **«Нет подключения к сети»**, то обратитесь к вашему системному администратору, который сможет выполнить дополнительную диагностику (см. ниже).
- 5. Для перехода в режим командной строки нажать клавиши **Ctrl +Alt + F2** и нажать **Enter**
- 6. Ввести логин: **root** и нажать **Enter** Появится строка: **[root@cspgate ~]#**
- 7. Проверить подключение терминала к Интернет. Для этого выполнить команду:

**ping ya.ru**

#### и нажать **Enter**

Для прекращения выполнения команды нажать **Ctrl+C** и нажать **Enter** Сделать фото экрана на мобильный телефон или фотоаппарат.

8. Для проверки присвоения DHCP сервером терминалу IP адреса выполните команду:

#### **if\_mgr show**

и нажать **Enter.**

Сделать фото экрана на мобильный телефон или фотоаппарат.

9. Для проверки создания IPsec подключения выполните команду: **sa\_mgr show**

## и нажать **Enter.**

Сделать фото экрана на мобильный телефон или фотоаппарат.

- 10.Для выхода из режима консоли введите команду **exit** и нажмите **Enter**.
- 11.Для возвращение в графический режим нажмите клавиши **Ctrl +Alt + F1** и нажать **Enter**.

Полученные фото экрана необходимо отправить в ЦТО для анализа информации специалистами и получения дополнительных инструкций.

- <span id="page-21-0"></span>1. Вставить СПДС в терминал
- 2. Проверить, что сетевой кабель подключен к терминалу.
- 3. Включить терминал
- 4. Для перехода в режим командной строки нажать клавиши **Ctrl +Alt + F2** и нажать **Enter**
- 5. Ввести логин: **root** и нажать **Enter**
- 6. Проверить статус сертификатов. Для этого ввести команду:

```
cert_mgr check
```
Сертификаты должны быть со статусом **Active** Сделать фото экрана на мобильный телефон или фотоаппарат.

7. Определить какой из сертификатов локальный. Для этого ввести команду:

#### **cert\_mgr show**

Локальный сертификат отображается с признаком **local** Сделать фото экрана на мобильный телефон или фотоаппарат.

8. Посмотреть срок действия сертификата. Для этого ввести команду: **cert\_mgr show –i x**

где x – это номер локального сертификата (смотреть вывод команды

п.7)

В строке Valid to: указывается срок окончания действия сертификата

Сделать фото экрана на мобильный телефон или фотоаппарат.

9. Для получения номера лицензии на СПДС выполните команду:

#### **lic\_mgr show**

и нажать **Enter.**

Сделать фото экрана на мобильный телефон или фотоаппарат.

- 10.Для выхода из режима консоли введите команду **exit** и нажмите **Enter**.
- 11.Для возвращение в графический режим нажмите клавиши **Ctrl +Alt + F1** и нажать **Enter**.

Полученные фото экрана необходимо отправить в ЦТО для анализа информации специалистами и получения дополнительных инструкций.

# <span id="page-22-0"></span>**Инструкция по разблокировке карт**

- 1. Подключить кардридер к компьютеру, установить драйвера для модели данного кардридера.
- 2. Скачать Модуль считывания карт тахографа из программы Тахографический контроль. Его вы можете найти в АРМ подачи заявлений/Загрузки/Приложения.
- 3. Узнать PUK-код у Емельяновой Ирины, сделав запрос на ее почту [iemelyanova@shtrih-.ru](mailto:iemelyanova@shtrih-.ru), с указанием номера карты и ФИО водителя.
- 4. Запустив модуль считывания карт тахографа, у вас должно появиться вот такое окно:

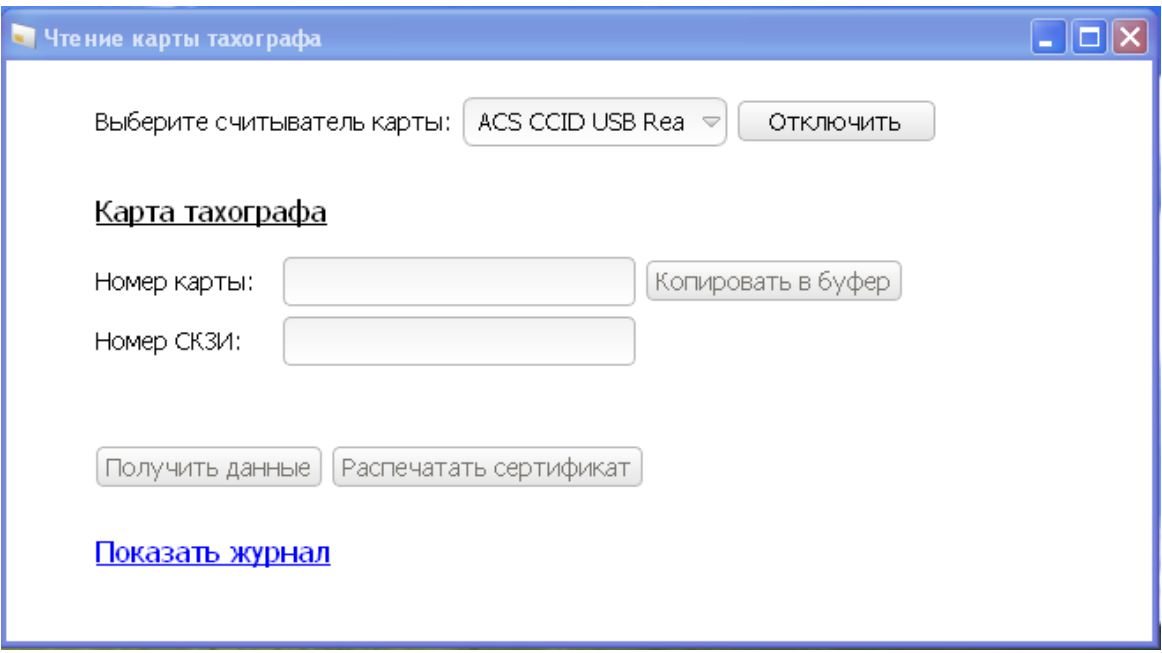

5. Вставить карту в кардридер стрелкой вниз.

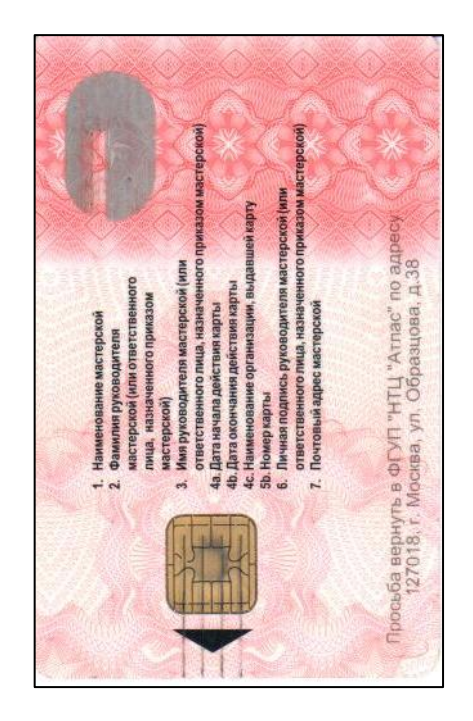

6. У вас появится вот такое изображение на экране

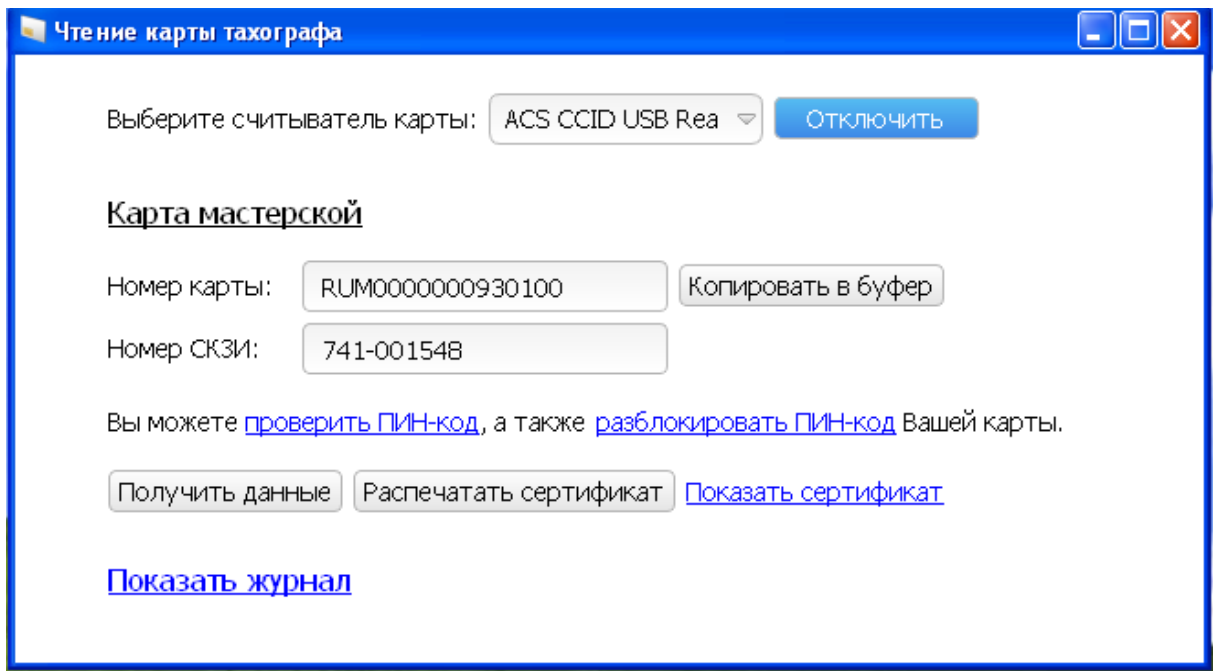

7. Выбрать разблокировать ПИН-код, после чего вам необходимо будет ввести ПИН-код и PUK-код и нажать ОК.

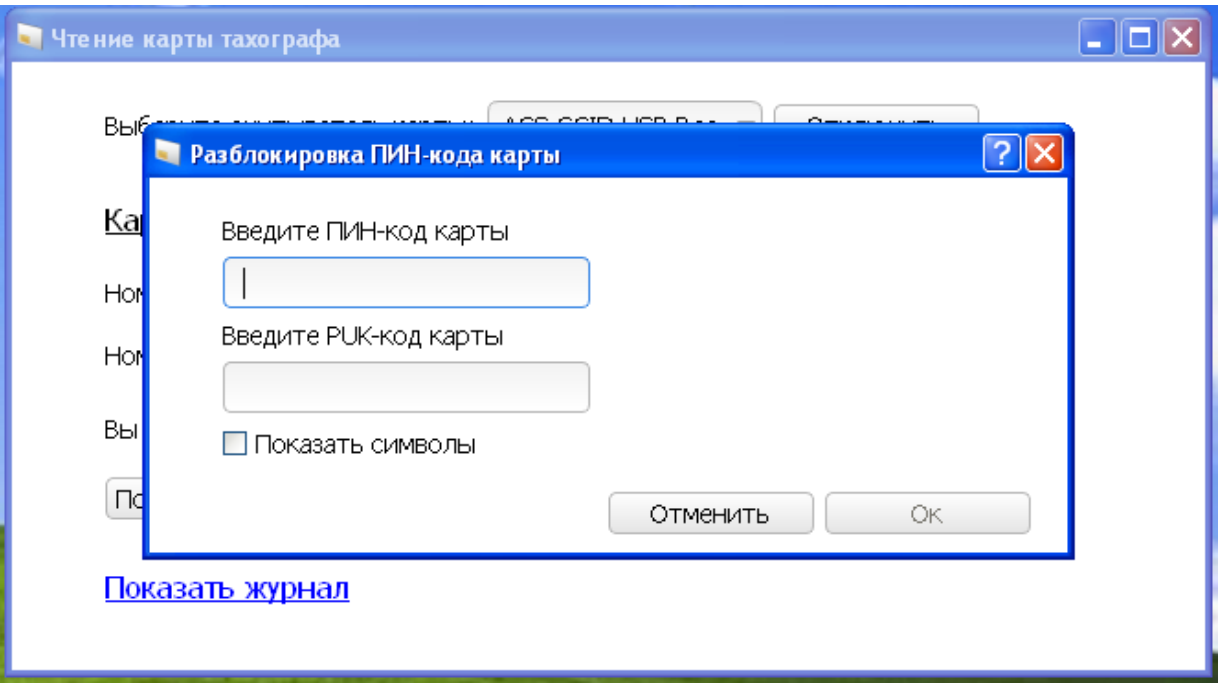

8. Поздравляем, ваша карта успешно разблокирована!

<span id="page-25-0"></span>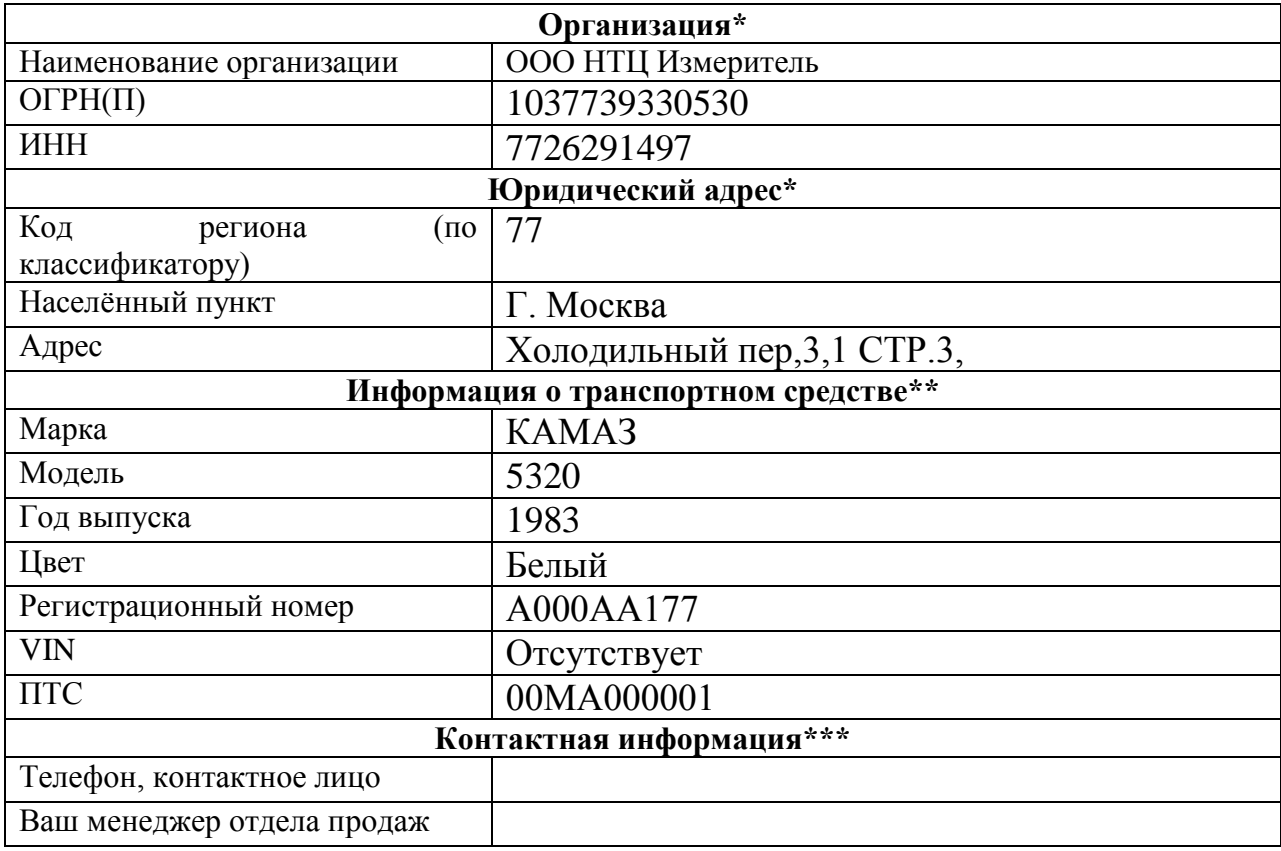

Ответственное лицо: \_\_\_\_\_\_\_\_\_\_\_\_\_\_\_\_\_\_\_\_\_\_\_\_\_\_\_\_\_\_\_\_\_\_\_\_\_\_\_\_\_

м.п.

# <span id="page-26-0"></span>**Контакты**

## **АДРЕС ОФИСА КОМПАНИИ ЗАО "ШТРИХ-М"**

115280, Москва, ул. Ленинская Слобода, д.19, корп. 4, 2 этаж, офис 204.

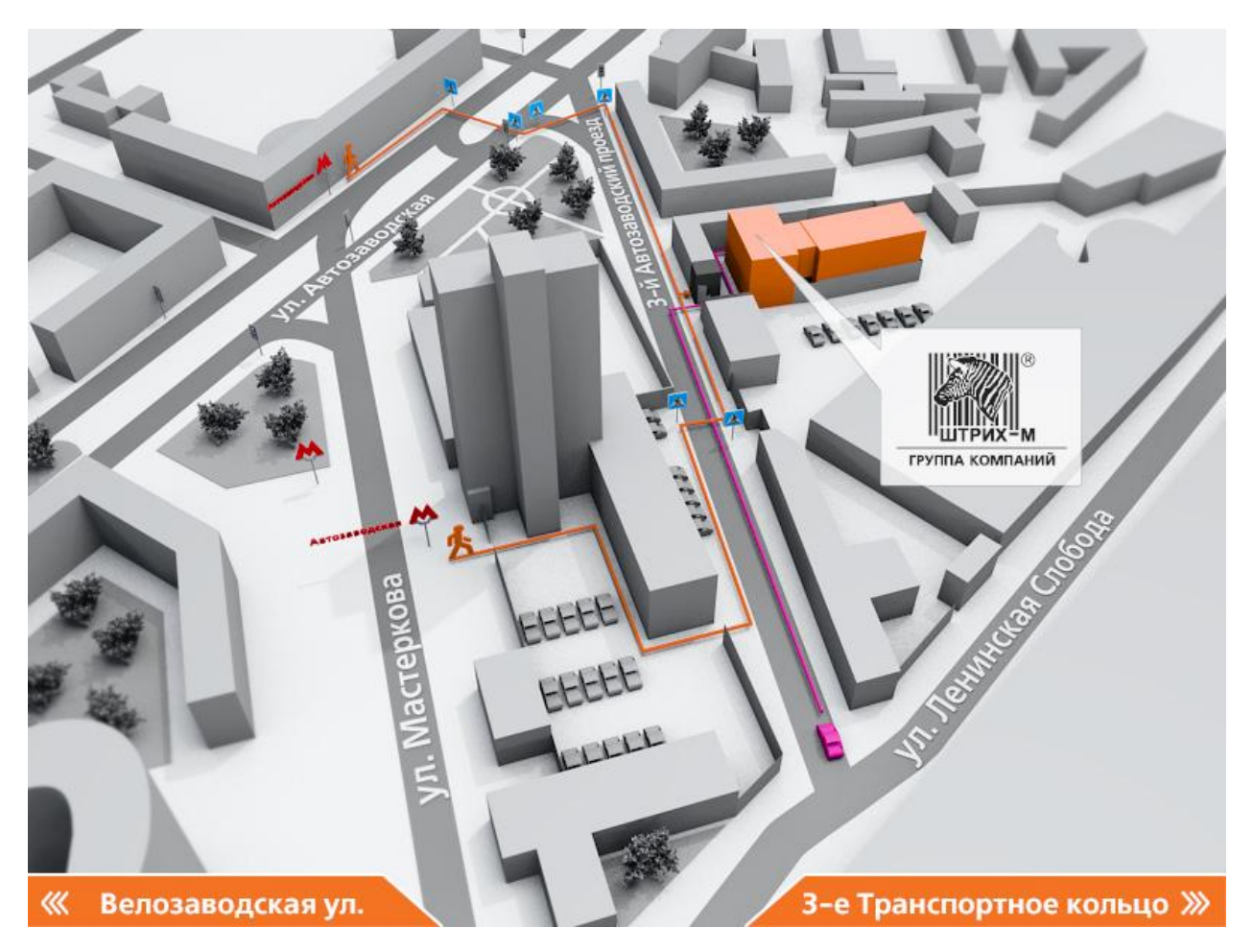

*Телефон технической поддержки по активации СКЗИ:*

## **Алексеев Сергей**

8-800-707-52-72 (доб. 673) +7(495) 787-60-90 (доб. 673) [salekseev@shtrih-m.ru](mailto:salekseev@shtrih-m.ru)